**Использование ZOOM в работе учителя русского языка и литературы**

 **МБОУ СОШ №10**

## **Богородского г.о. Московской области**

**Шуваевой Н.К.**

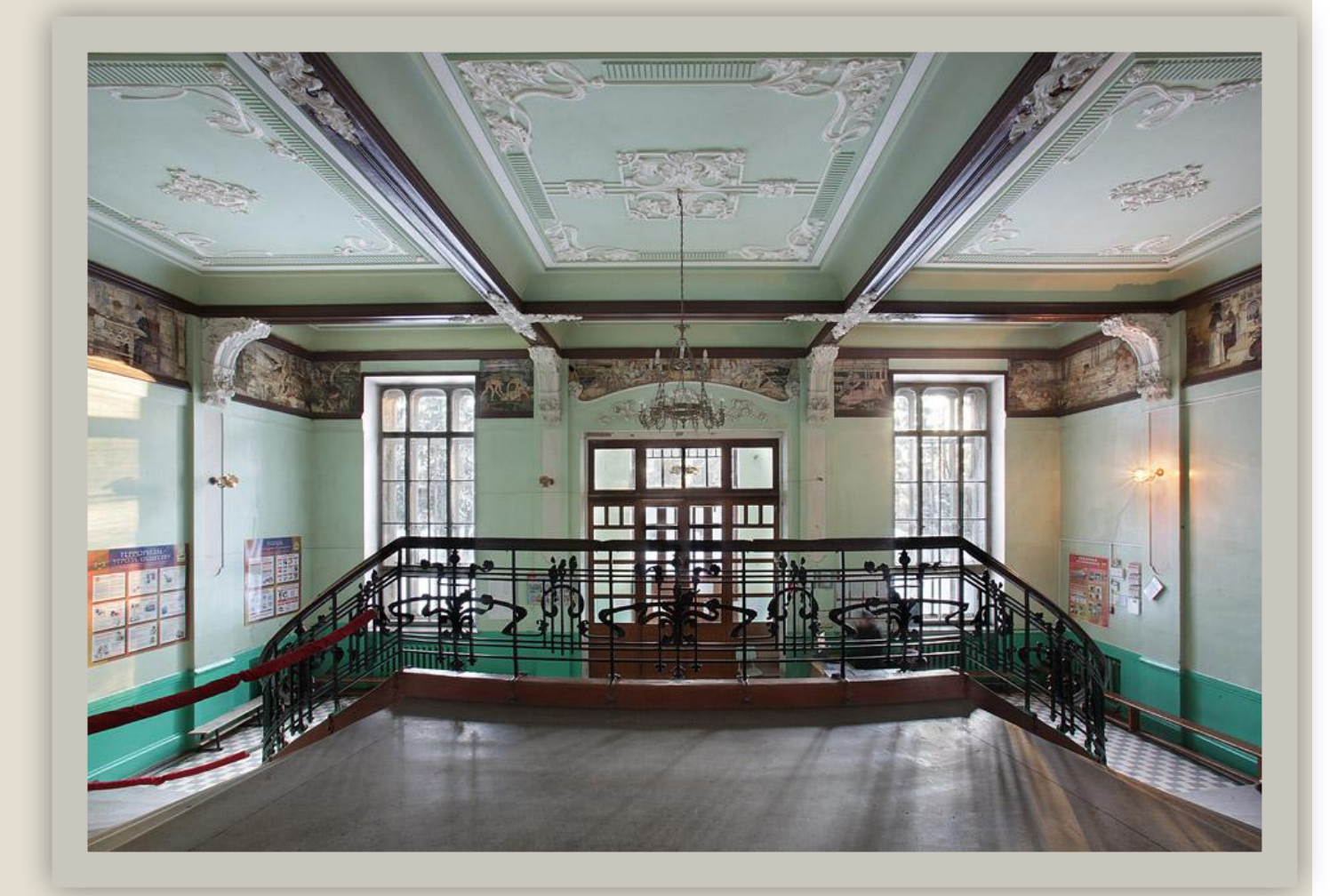

# Что требуется для онлайн-уроков?

- 1. Компьютер или ноутбук (планшет, смартфон) с подключением к интернет.
- 2. Рабочий микрофон (например, гарнитура от телефона, наушники со встроенным микрофоном) или встроенный микрофон в ноутбуках.
- 3. Веб-камера (в современных устройствах она встроенная).
- 4. Материалы для занятия (презентация, изображения, программы и т.п.).

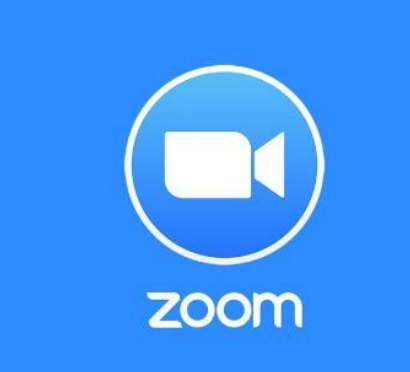

5. Установленное приложение Zoom.

# Дистанционное обучение: как провести уроки в ZOOM?

- **1. Шаг 1**  скачать, установить и авторизоваться в Zoom (это же надо будет сделать ученикам и родителям). **https://zoom.us/**
	- Приложением можно пользоваться как на компьютере, так и на планшете/смартфоне.

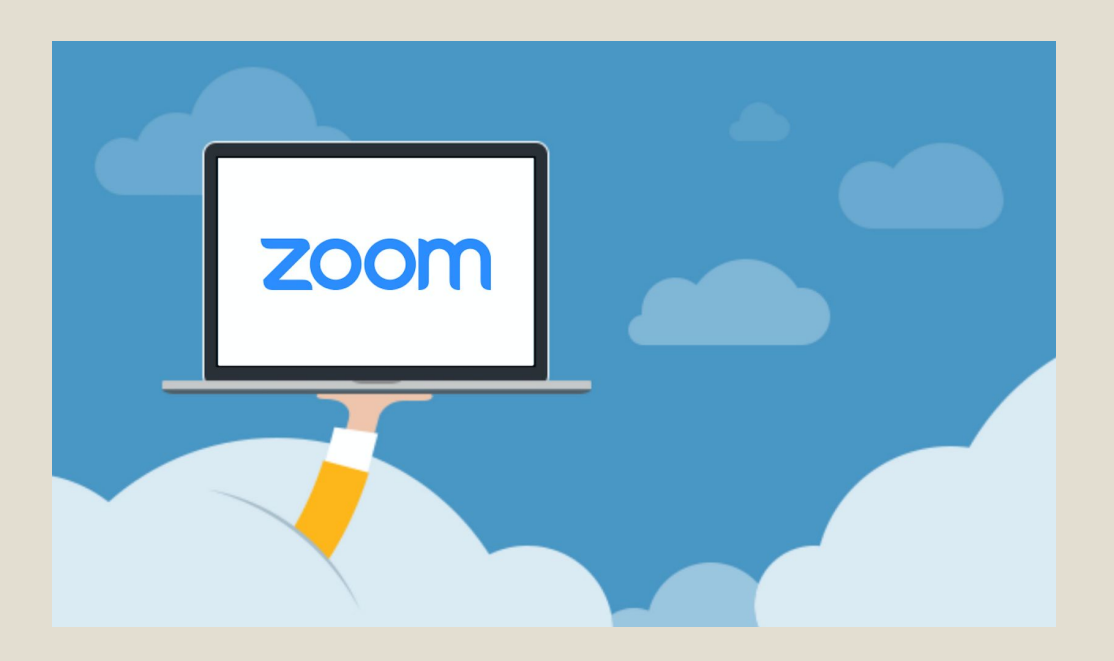

### После установки программы откроется окно, в котором есть следующие элементы:

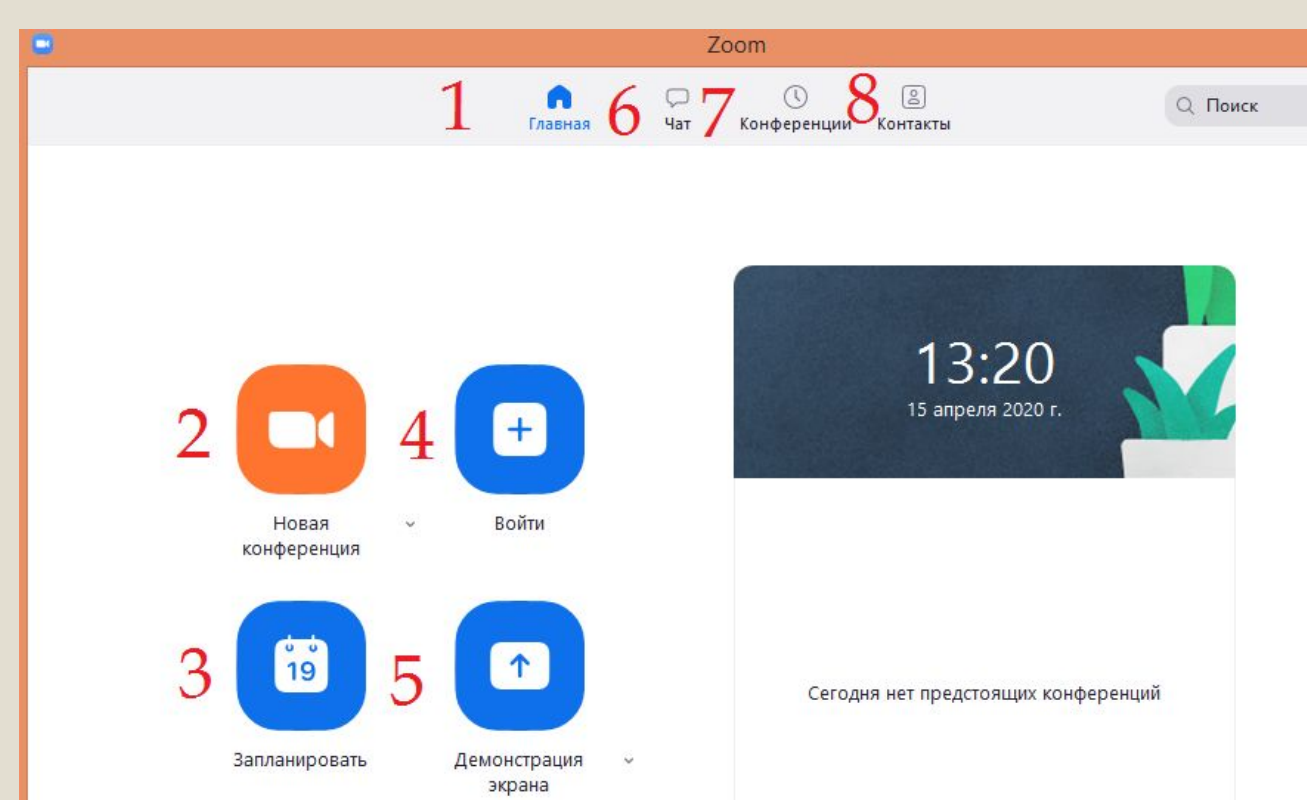

1 - **«Главная»**

2 - **«Новая конференция»** - через нее преподаватель может начать новую конференцию или вернуться в конференцию;

3 - **«Запланировать»** позволяет выставить название конференции, дату и ссылку на него заранее (это дает возможность разослать ссылку участникам до начала конференции, как по электронной почте, в ШП)

4 - **«Войти»** потребуется только в том случае, если захотите подключиться к конференции коллеги;

5 - **«Демонстрация экрана»** позволяет подключиться к другой конференции (при наличии идентификатора) и показывать свой экран;

6 - **«Чат»** позволяет общаться во время конференции;

7 - **«Конференция»** содержит информацию о зале конференции, идентификаторе конференции;

8 - **«Контакты»** содержат информацию о контактах пользователя

## **Шаг 2.** Планирование конференции в Zoom

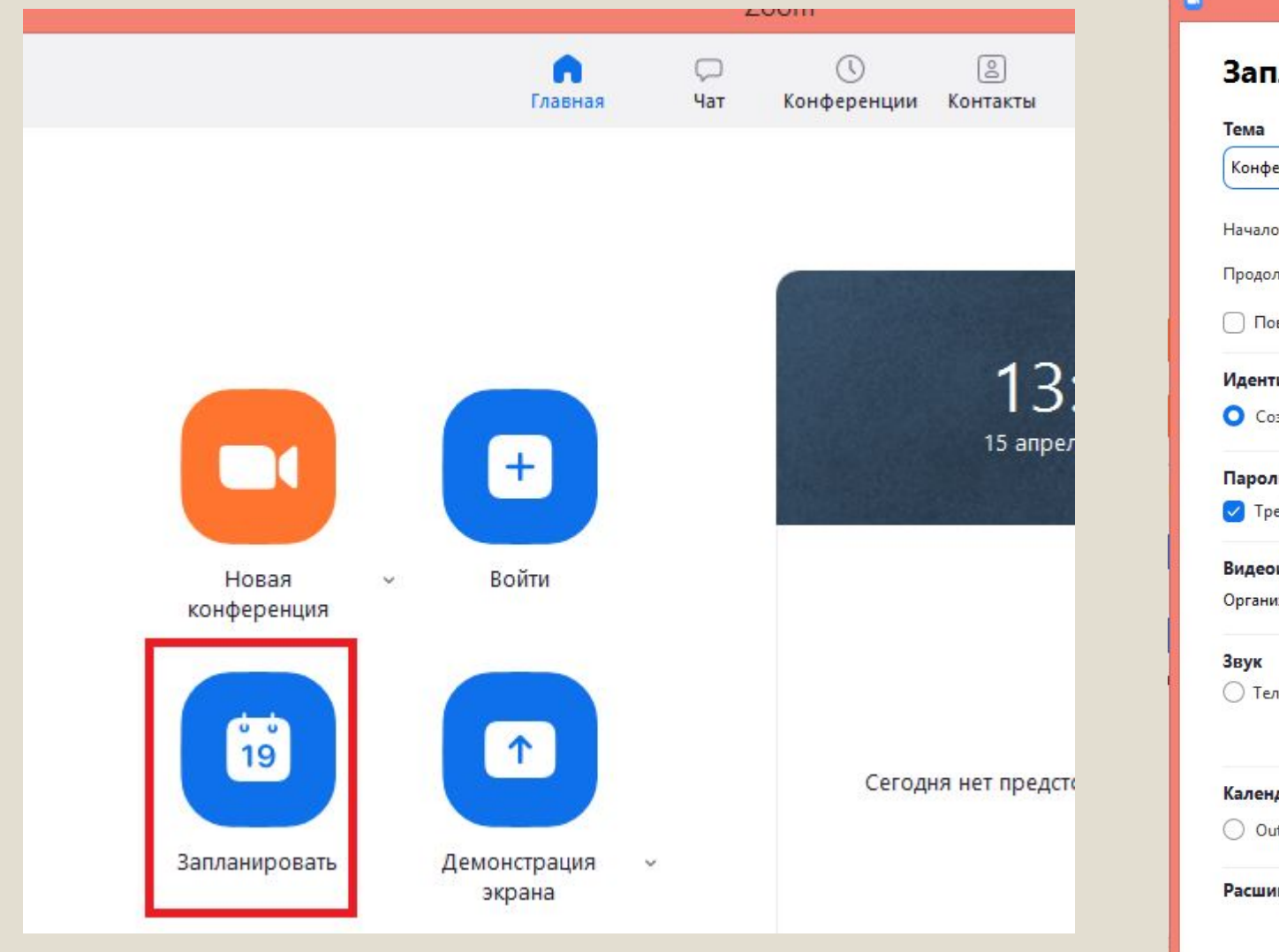

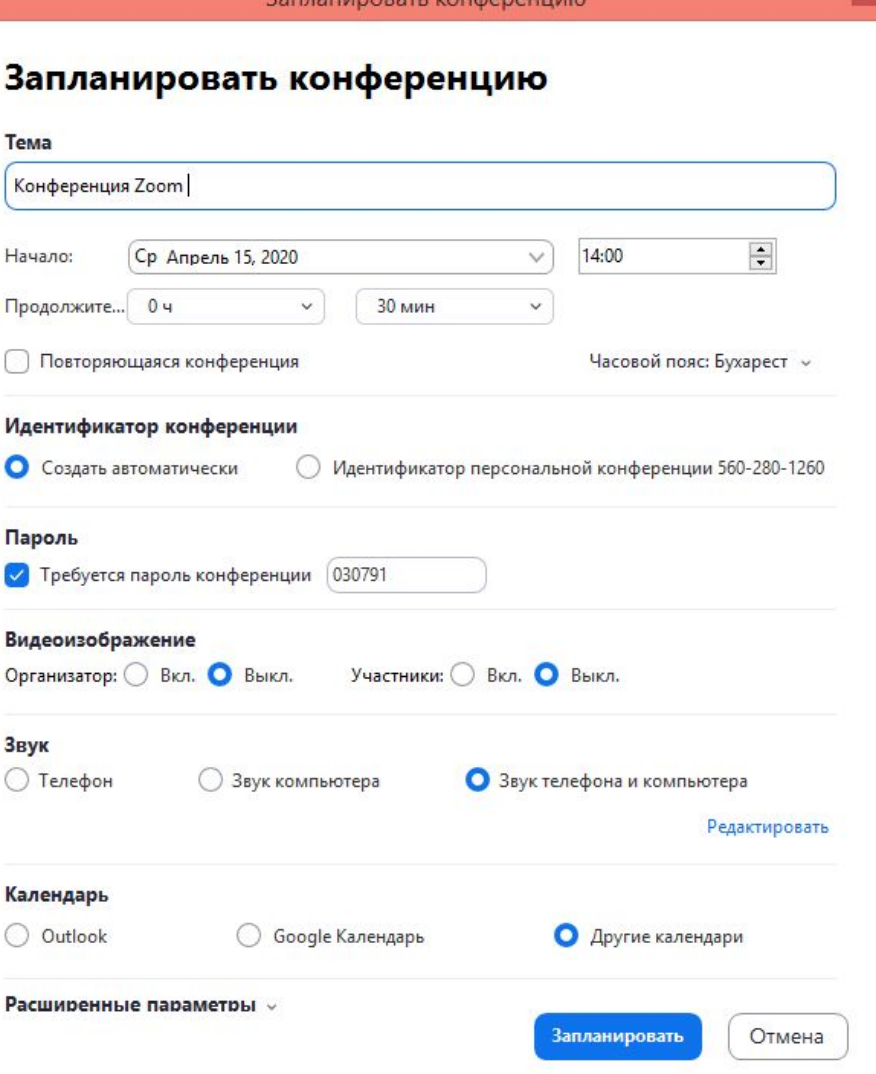

**RADIAN ARRAIGNMENT VOLTAGE** 

#### Zoom: запланировать конференцию

#### Ваша конференция запланирована.

о

Нажмите кнопку ниже, чтобы копировать приглашение в буфер.

приглашает вас на запланированную конференцию: Zoom.

Тема: Конференция Zoom Время: 15 апр 2020 02:00 РМ Бухарест

Подключиться к конференции Zoom https://us04web.zoom.us/j/78971966431? pwd=UWI2cnJJdEtIcUI4YmFzOENVNWc4Zz09

Идентификатор конференции: 789 7196 6431 Пароль: 030791

После нажатия кнопки **Запланировать**, появляется *приглашение* на конференцию, которое нужно отправить ученикам/родителям.

### *Варианты планирования*:

накануне урока, на всю неделю.

## Кнопки меню зала видеоконференции (осуществляем настройку):

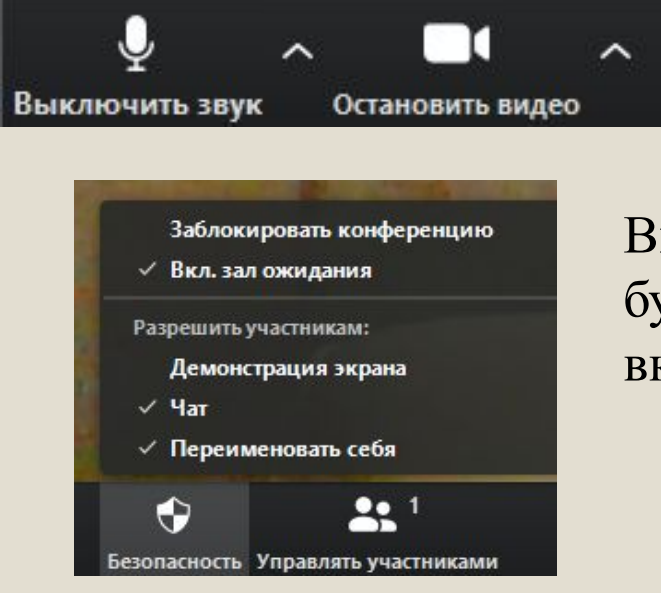

Включить/отключить свое видео и звук

Включить/отключить зал ожидания (если отключить, то участники будут входить в конференцию, только после того, как вы разрешите); включить/отключить чат

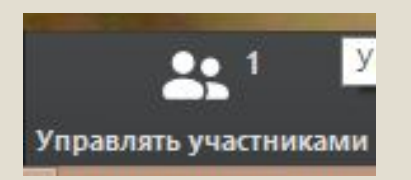

Управление участниками позволяет включать/отключать их звук и видео

*Демонстрация экрана*, позволяет транслировать в конференцию презентации, сайты и т.д.

Можно выбрать отдельное приложение, которое уже открыто на вашем компьютере, рабочий стол, доску сообщений

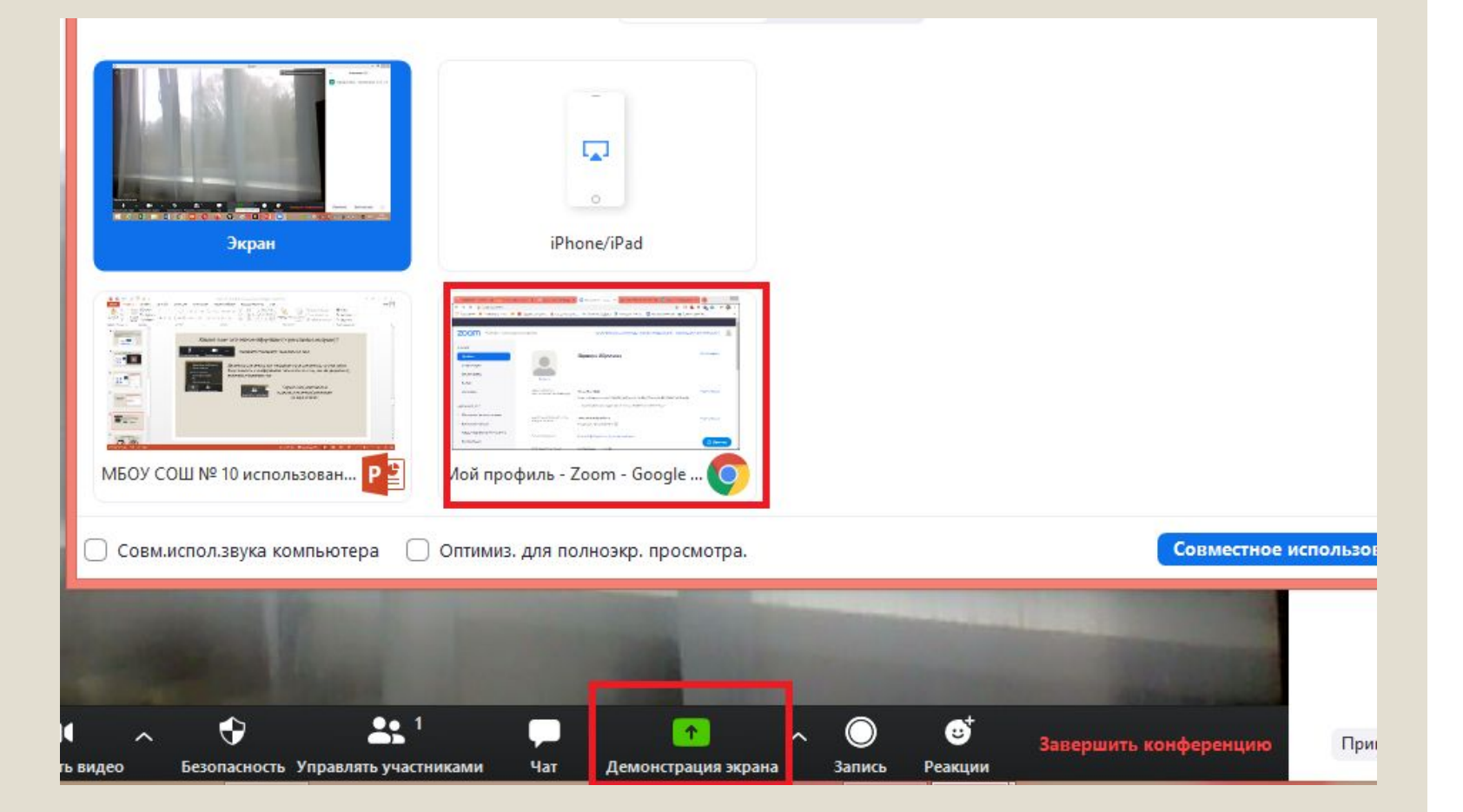

## Функции, которые можно использовать на уроках:

◦ можно демонстрировать презентацию; ◦ работать с печатными учебниками; ◦ работать с электронными учебниками; ◦ обсуждать темы, делиться мнениями; ◦ работать с видео и аудио фрагментами; ◦ использовать демонстрационную доску; ◦ отправлять ссылки на учебный материал в чат.

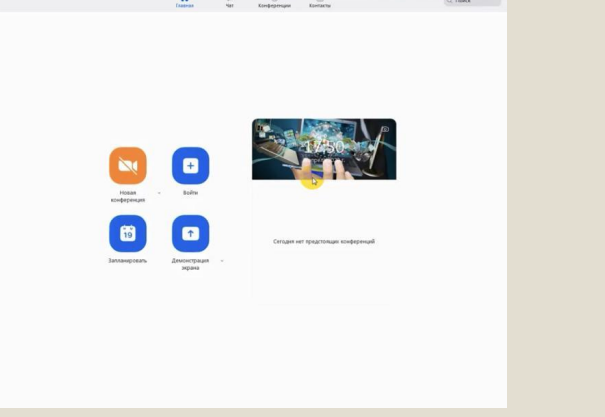

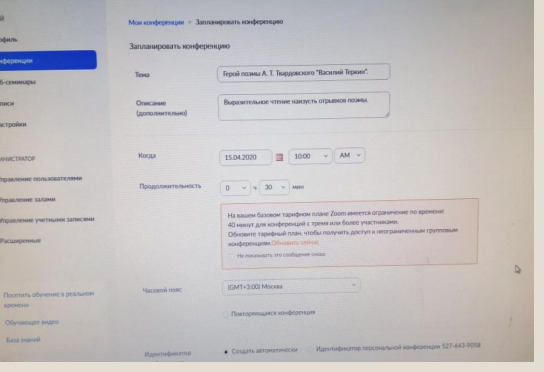

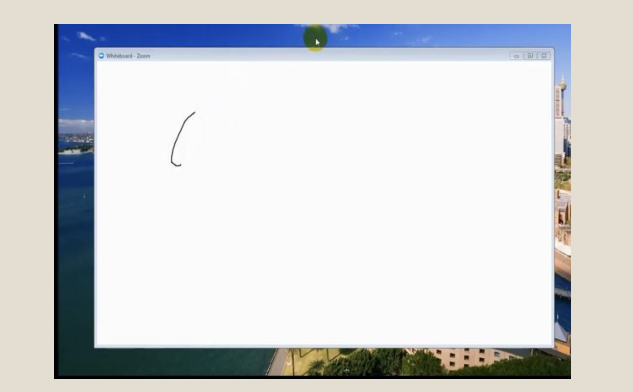

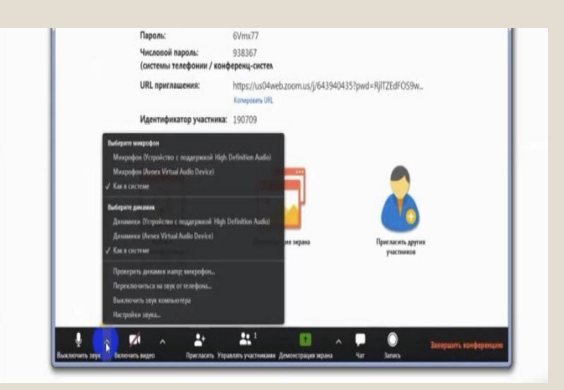

## При входе в приложение справа есть две кнопки настроек, с их помощью можно выполнить более детальные настройки вашей конференции

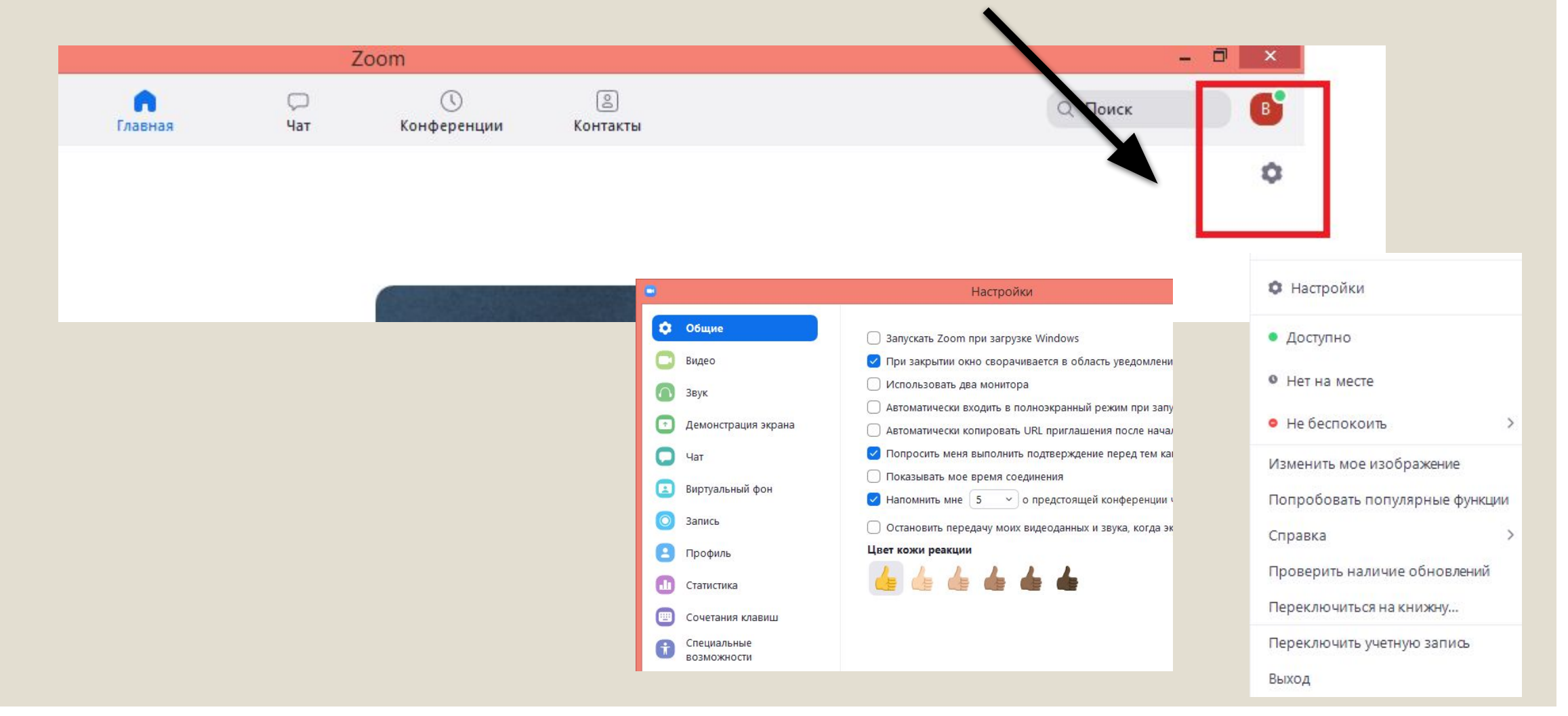

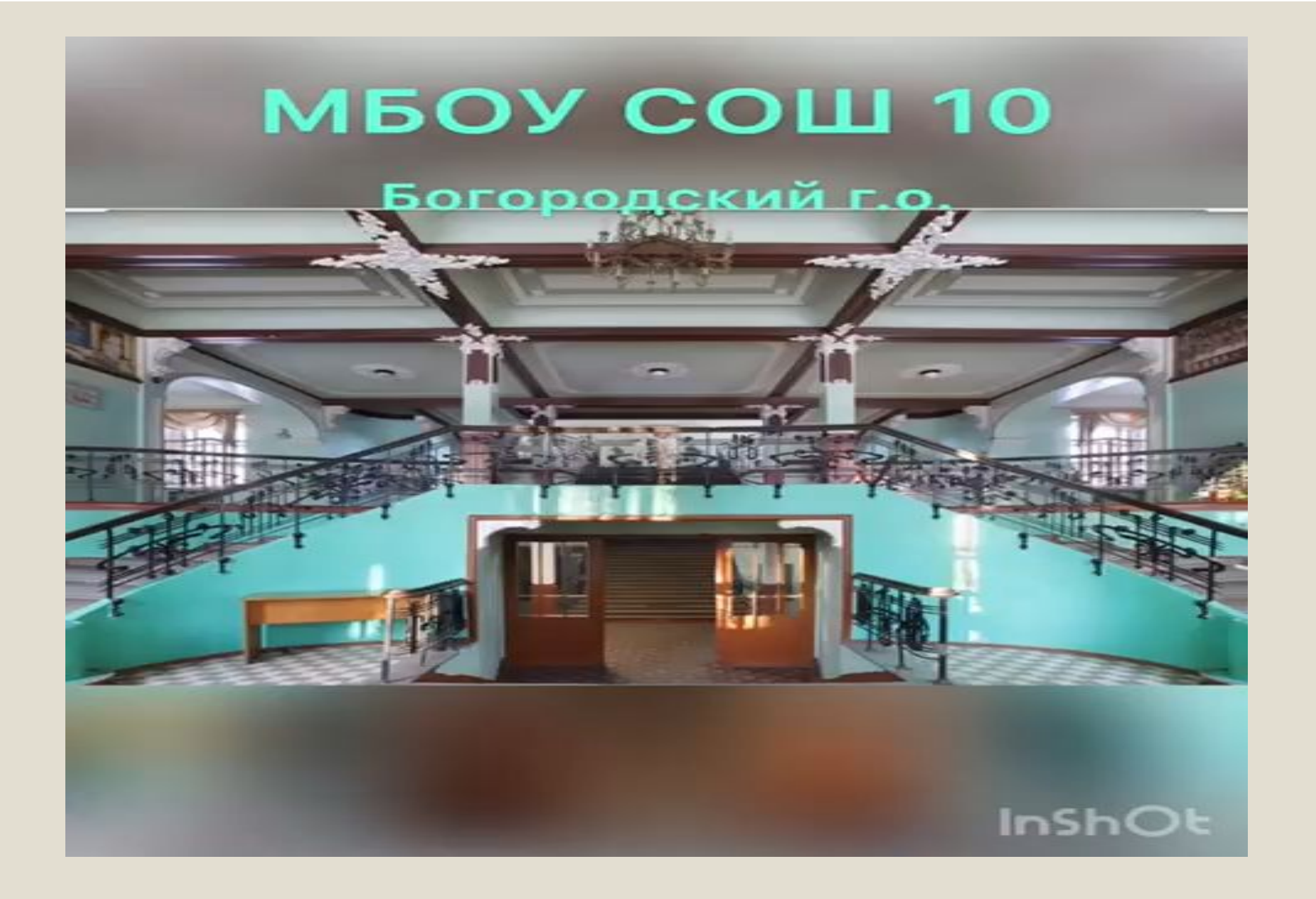